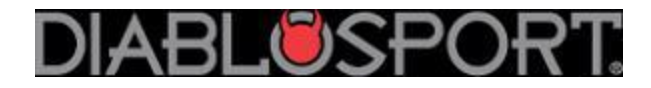

# **Predator Revision Update Instructions**

**(for Trinity, please see Trinity Update Instructions):**

# **PREP:**

## **You Need**

(For new computers that only have USB ports) (Win-XP computers that have a serial port)

**USB/Serial Cable and Power Source** #**U7778 OR Serial/Serial Cable and Power Source** #**U7777**

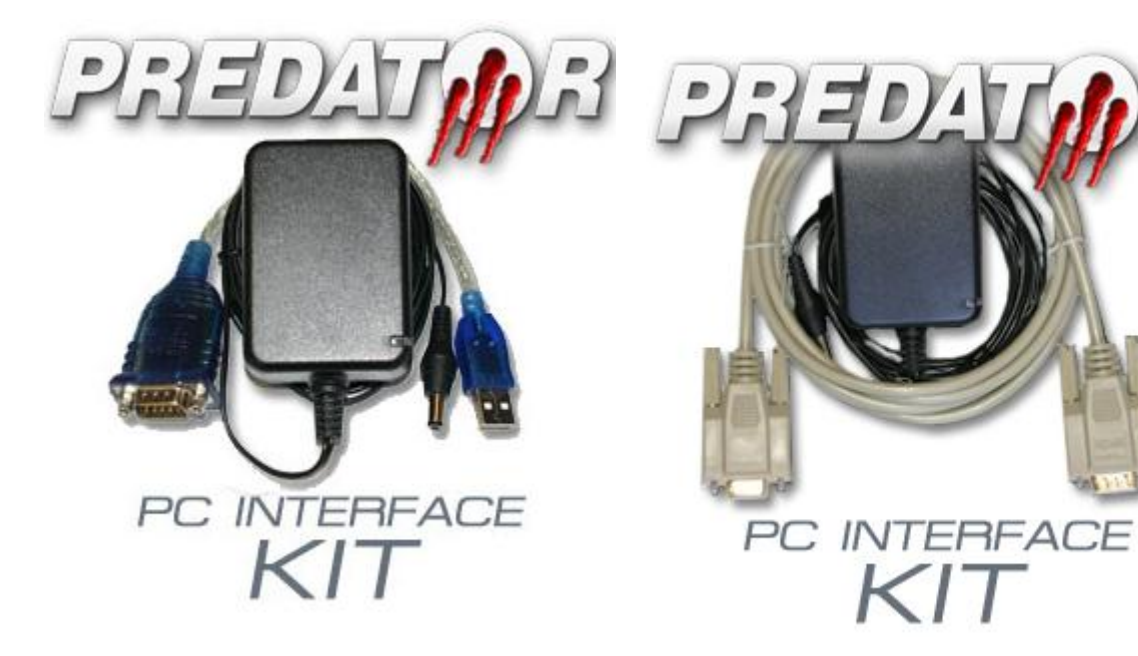

**NOTE: These cables can also be purchased at Radio Shack, or any electronics supply store:**

-**USB to Serial cable** OR a **straight 9-pin Serial/Serial** cable

-**12 v 1 amp** power cable 2.5 x 5.5 mm jack, center pin positive.

**NOTE: DSDownloader does not work with Belkin brand USB-serial cables**

## **Downloading the Software**

## **1. Driver Programs**

#### **If you are using a USB/Serial cable (PN U7778)**

The **Driver** program allows the tool to communicate to the computer through the data cable. You can either run it off of the disc that came with your USB/serial cable kit, or download it at

**[www.diablosport.com/drivers](http://www.diablosport.com/drivers) (the version posted here works best with Windows 7 and Vista)**

![](_page_1_Picture_79.jpeg)

**a.** Download the file to the **Desktop** folder by right-clicking the red link titled **[USB to Serial](http://www.diablosport.com/downloads/PL2303_Prolific_GPS_AllInOne_1013.exe)  [driver \(PC Interface kit driver\) \(exe file\)](http://www.diablosport.com/downloads/PL2303_Prolific_GPS_AllInOne_1013.exe)** and selecting "Save As". Once downloaded, click the new icon on the Desktop to begin the **Install Wizard**.

![](_page_1_Picture_7.jpeg)

*b. Follow all the prompts through the Install Wizard, and restart the computer after clicking the Finish button.*

![](_page_1_Picture_9.jpeg)

### **If you are using a straight serial/serial cable (PN U7777)**

You don't have to install a driver program and reboot the computer. Proceed to **STEP 2.**

## **2.The Update File**

**a.** Go to [http://www.diablosport.com](http://www.diablosport.com/) , click **Support,** then **Docs and Instructions**

![](_page_2_Picture_4.jpeg)

**b.** Then, enter **Vehicle Type** or **Predator Part number (U71##):**

![](_page_2_Picture_6.jpeg)

 **c.** This will take you to the page containing all the pertinent files for your Predator. Scroll down to the **Downloads** heading, and under the first heading of **Predator Updates**, download the latest '**Crom'** update for your tuner and save it to the Desktop folder**. The filename of the update will vary depending on your Predator part number and revision, but they always contain the Predator part number and end in ".crom"**

*Tip: Make sure to download all files by right-clicking the red link and selecting "save as", then put the file on the Desktop before hitting "save".*

![](_page_3_Picture_61.jpeg)

## **3. The DS Downloader Program**

**a.** Download and run the installer program in the link titled, "**DS Downloader Installer:**

![](_page_3_Picture_62.jpeg)

*Tip: As you did with the update file, make sure to download the file by rightclicking the red link and selecting "save as", then put the file on the Desktop folder before hitting "save". You can then double-click the new icon on your desktop to run it:*

![](_page_3_Picture_7.jpeg)

**b. The DS Downloader** manages the transfer of information from a computer to any Diablosport tool. It is also used if you would like to make copies of a tune, or load a custom tune onto the Predator. Follow the prompts on the **Setup Wizard** to install it.

![](_page_4_Picture_1.jpeg)

### **Tips When running the DSDownloader Installer Wizard:**

- **1.** Microsoft will tell you "The Publisher could not be verified". This is normal, just click 'Yes'.
- **2.** After agreeing to the terms, the DSDL Installer will ask you to Select the Destination Folder, and it will default to here:

![](_page_4_Picture_5.jpeg)

Just continue through it, unless you want it to go to install in another folder.

- **3.** The DSDownloader will give you the option to install the Trinity driver program. The Trinity driver program is not used for the Predator, so you can uncheck that box if you don't own a Trinity.
- **4.** Before the install begins, it will also give you the option to create a Desktop or Quick Launch Icon. Make sure to check one of these boxes if you want to have the DSDownloader in a convenient place.
- **5.** You can also delete the installer program icons from your Desktop, once the actual programs themselves are installed, to avoid confusion.

![](_page_4_Picture_10.jpeg)

# **Installing Update File to the Predator**

#### **RESTORE ORIGINAL BACKUP TO THE VEHICLE BEFORE UPDATING THE TOOL**

- **1.** Power up the tool, let it boot up to the main menu, and select **OPTIONS** then **SHOW LAST TUNE WRITTEN**. It must read **'Original Backup'** or **'Predator not Married'**. If it does not, you must return the vehicle back to stock before updating the Predator. This is accomplished by connecting the tool to the vehicle, selecting **Performance**, then **'Original Backup'** as the tune to install, thus returning the PCM back to stock. If you are unable for whatever reason to restore the stock tune to the vehicle, please contact technical support at 561-908-0040 prior to attempting to update the tool.
- **2.** Power up your Predator with AC power adapter if it is not already, and connect it to your home computer with the serial cable at the bottom of the Predator.

![](_page_5_Picture_4.jpeg)

**3.** Return the Predator back to the main menu by using the **'Esc'** button.

![](_page_5_Picture_6.jpeg)

**4.** If the **DS Downloader** did not launch automatically after it was installed, double-click the newly created icon on the **Desktop** or your **Start** menu.

![](_page_6_Picture_1.jpeg)

**5. a)** The first screen of the DS Downloader is a window that prompts you to select the **'Tool Communication Configuration'**. Select tool type (Predator) and its part number, and then click **'Accept Modifications'.**

![](_page_6_Picture_79.jpeg)

**b)** Select the **'Options'** dropdown menu on the DS Downloader window and make sure that there is a check mark next to '**Auto Connect'.**

![](_page_6_Picture_5.jpeg)

**6.** At this point, DSDownloader will start searching for your tool on the **COM** ports.

![](_page_7_Picture_1.jpeg)

Once it finds the tool, the "**Checking COM# for tool**" message will disappear.

NOTE: If the DS Downloader will not connect to the tool, reference the **Driver Troubleshooting** at the end of these instructions.

**7.** Select the **Express Tune Mode** tab, and click the '**Update Tool**' button.

![](_page_7_Picture_100.jpeg)

**8.** Now you'll see a **'Firmware File to Download'** window. Browse to where you saved the .**crom** file (hopefully the Desktop folder) and select it, then click '**Open'**.

![](_page_7_Picture_7.jpeg)

- **9.** A new window will appear, asking you to power cycle the tool to continue. Unplug AC power adapter unit from the top of the Predator and plug it right back in.
- **10.** Once the unit powers back up, the DSDownloader will see the power up message and tell you that **'the tool is ready, do you wish to download firmware?'**, click '**Yes'**, and the DSDownloader will send the **crom** file to the tool.

![](_page_8_Picture_2.jpeg)

**11.**The DSDownloader will show you the file transfer status.

![](_page_8_Picture_61.jpeg)

**12.** Once the transfer is complete, a message will appear stating **'Update Tool Complete'**. Watch the Predator, it will reboot once the file has finished transferring.

![](_page_8_Picture_6.jpeg)

- **13.** Click **OK** once the tool reboots itself for the final time and goes back to the main menu. At the top line of the main menu next to the word "Predator", you will see the version of the new software displayed: **"v.#r##.**
- **14.** You may now unplug the tool from the computer and take it to the vehicle to install a Performance tune**\***.

#### **\*NOTE TO CHRYSLER/DODGE OWNERS:**

If you get a message that reads "this vehicle needs an update, Download here : [www.diablosport.com/dcx](https://mex07a.emailsrvr.com/owa/redir.aspx?C=c596edd0422642c7acaafdd82e4a0336&URL=http%3a%2f%2fwww.diablosport.com%2fdcx) ", DON'T PANIC, this is because the tool wants to update the vehicle's stock calibrations file, not because the tool itself needs an update. Bring the tool back to the PC, and follow the instructions posted there, starting with **"Uploading the Calibration Update"**

### **Driver Troubleshooting:**

If the DS Downloader program searches but does not find the tool:

**(All of the below are with the USB cable plugged in)**

#### **For XP:**

From the **Start** menu of Windows right click the **'My Computer'** icon and select **Properties** then the **HARDWARE** tab and then the **DEVICE MANAGER** button. You will see a list of all the computer's devices.

Double-click the line that says **PORTS,** then find the line describing the cable (Prolific USB, Radio Shack whatever...) and double-click it to open the **'Properties'** window for that line.

Under **DEVICE STATUS** it has to **read 'This device is working properly'** to insure that the driver program is installed.

#### **For Vista:**

From the **Start** menu of Windows select '**Control Panel'** and then the **DEVICE MANAGER**. You will see a list of all the computer's installed devices.

Double-click the line that says **PORTS,** then find the line describing the cable (Prolific USB, Radio Shack whatever...). The cable may also be under the heading of '**Other Devices'** Double click the line of the cable. Under **DEVICE STATUS** it has to read **'This device is working properly'** to insure that the driver program is installed.

 Note about Vista: if the Device Status reads 'This device cannot start Code 10', that is an issue with Windows and you will have to have someone diagnose the problem (like the Geek Squad or equivalent), or try another computer. If you were loading the driver off of the disc, try using the driver posted at [www.diablosport.com/drivers](http://www.diablosport.com/drivers) . Sometimes uninstalling and reinstalling the driver program will solve this issue.

#### **For Windows 7:**

The easiest way to get to the **Device Manager** in Windows 7 is to click the **Start** menu of Windows and select **'Devices and Printers'.** The port the cable is plugged into will be listed under the '**Unspecified'** heading as an icon. Double-click that icon, then the '**Hardware'** tab. The cable will be listed under '**Device Functions'**, double-click that line to open the **Properties** window and see the **Device Status**. It should read **'This device is working properly'** to insure that the driver program is installed.

### **If the driver program is installed (Device Status reads "Device is working properly") and the tuner is not connecting:**

It is likely a bad cable or faulty USB port.

**If you have any along the way, please contact our technical support at 561-908-0040 (option 1), visit our technical support forums at [www.diablosport.com](http://www.diablosport.com/)** (click **Support** then **Forums**)**, or email support@diablosport.com.**

**-Tech Support**